# **مزامنة ساعة الكمبيوتر مع توقيت الإنترنت العالمي**

#### Synchronizing computer clock with internet time

تأليف: **أنس عماد**، anas.e87@gmail.com

#### **-1 الغرض من ھذا الكتاب:** یشرح لكم ھذا الكتاب خطوة بخطوة كیفیة مزامنة وقت الكمبیوتر في نظام XP Windows مع مخدم الزمن العالمي في معهد (NIST) برغم وجود المیزة التي سأتحدث عنھا مدمجة XP Windows فإن أغلب المستخدمین لا یعلمون بھا أو لم یجربوھا أبداً برغم من أنھا میزة رائعة وسھلة الاستعمال

## **-2 مقدمة:**

- على الأغلب فإن جمیع كمبیوترات ھذه الأیام تحوي ساعة للتوقیت الیومي، ومن مھام ھذه الساعة الحفاظ على التقویم الیومي والشھري والسنوي
- تستخدم ساعة الكمبیوتر في تعقب تاریخ إنشاء الملفات وتعدیلھا، وفي تاریخ رسائل البرید الإلكتروني، وعند نقل الملفات والرسائل من كمبیوتر إلى آخر من الضروري أن تكون ساعات الكمبیو تر ات المشار كة مضبو طة من أجل مقار نة صحیحة للملفات. من ناحیة أخر ي من الھام جداً أن تكون الأجھزة الموجودة على شبكة واحدة مضبوطة التوقیت.
- یشرح ھذا المستند الطرق المتاحة التي نستطیع من خلالھا الكمبیوترات التي تعمل على نظام تشغیل XP Windows الحصول على التوقیت الصحیح من المعھد القومي للمعاییر والتكنولوجیا (NIST (وھو مصدر دقیق ورسمي للوقت في الولایات المتحدة الأمریكیة
	- یقوم معھد NIST بالسماح للمستخدمین بمزامنة توقیت حواسیبھم الشخصیة مع الساعات الذریة، باستخدام خدمة توقیت الإنترنت (Internet Time Service (ITS)

# **-3 اختیار مزود خدمة ITS:**

إختر عنوان خادم ITS تابع لمعھد NIST من الجدول في الإسفل. أي من الخوادم في الأسفل یجب أن یعمل ولكن كلما كان أقرب للخادم المختار كلما كانت الدقة في إعدادات الوقت أكبر، إن التأرجح في الوقت الذي تأخذه البیانات عبر الإنترت سوف یؤدي إلى أخطاء صغیرة جداً (عادةٌ ھي أقل من واحد ثانیة)

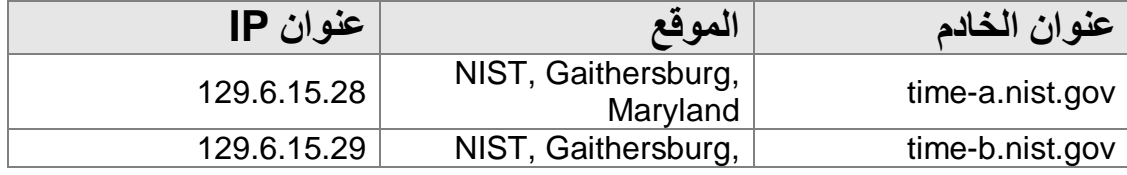

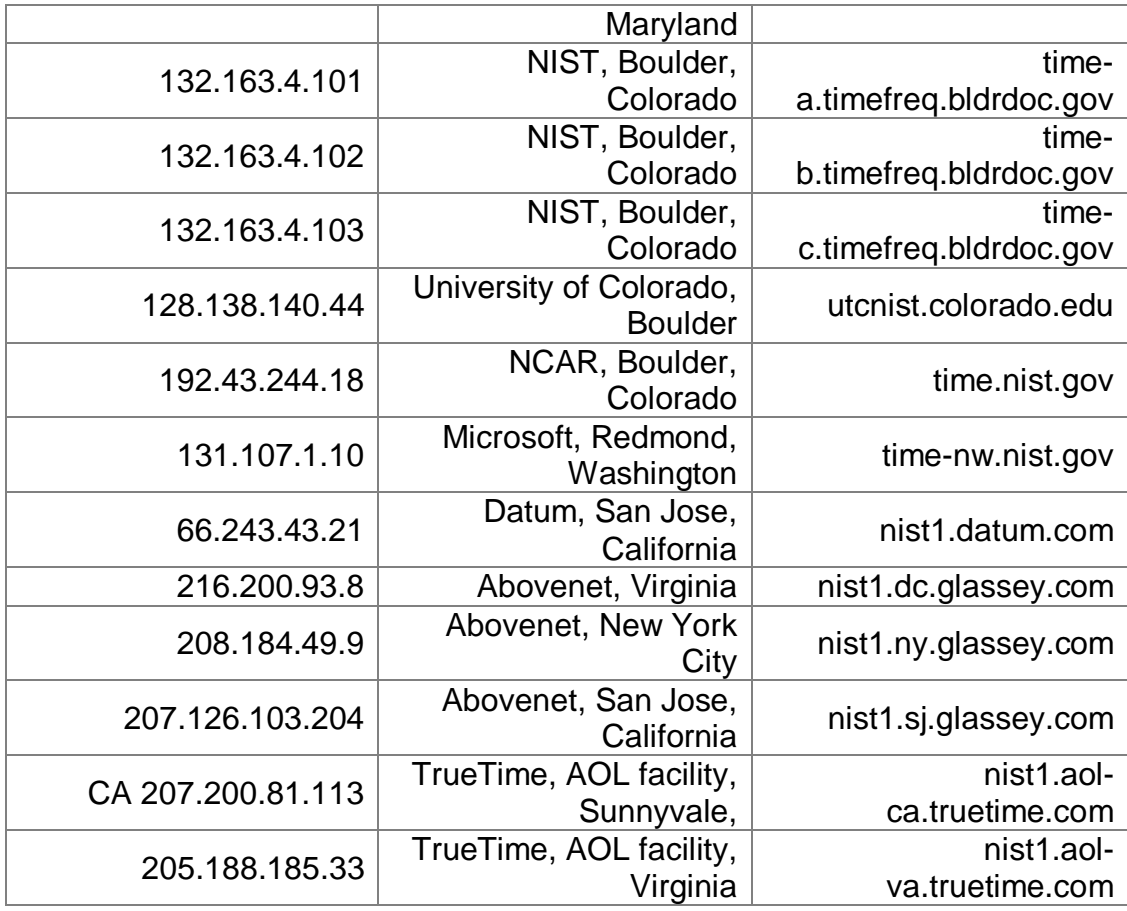

## **ملاحظة:**

قد تتغیر عناوین المخدمات وعناوین الآي بي لھا، لذا للحصول على أحدث قائمة الرجاء http://boulder.nist.gov/timefreq/service/its.htm على الإطلاع

#### **-4 إیقاف الحائط الناري**

إن خدمة توقیت Windows تستخدم بروتوكول NTP، التي ترسل الطلب وتستقبل الرد على المنفذ 123 UDP وفي حال كان ھناك برنامج Firewall أو مخدم بروكسي على الشبكة، فمن الممكن أن یقوم بإیقاف نقل البیانات عبر المنفذ 123 للسماح بالنشاط على المنفذ 123 قم بالخطوات التالیة: -1 إفتح لوحة التحكم "Windows Firewall" إختر -2 -3 إذا كان الحائط الناري مشغلاً إنتقل إلى علامة التبویب "Exceptions"

4- إنقر على "Add port" حدد الإسم، ثم رقم المنفذ = 123 ثم اختر UDP

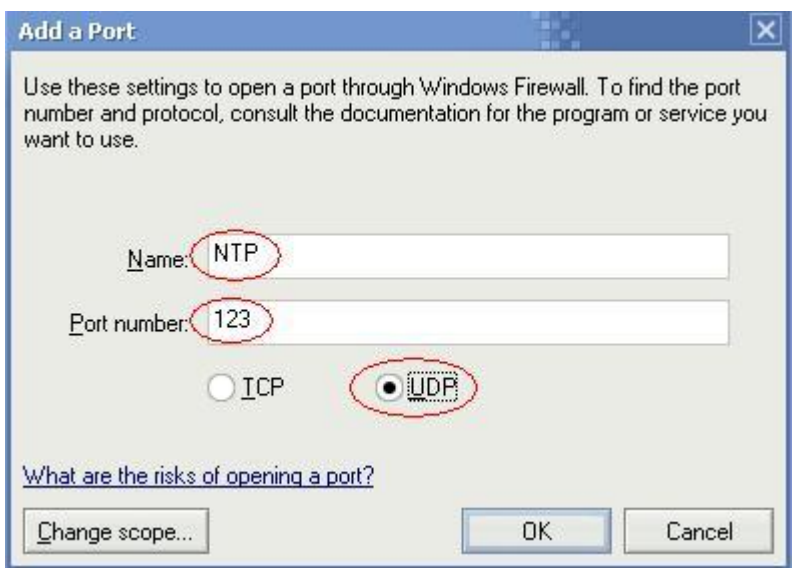

- -5 بعد الضغط على OK أصبحت جاھزاً للإنتقال إلى الخطوة التالیة
	- -1 إنقر نقراً مزدوجاً على منطقة الساعة في شریط المھام،

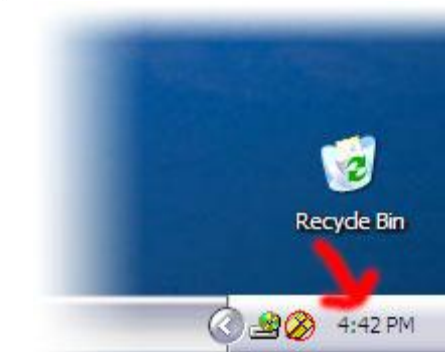

أو افتح لوحة التحكم، واختر "Date and Time"

-2 في مربع الحوار الذي سیظھر لك اختر علامة التبویب "Time Internet" "Automatically synchronize with an internt time server" اختر - - في الحقل Server أدخل أجد المخدمات في الجدول السابق، إذا لم یعمل یمكن محاولة غیره،

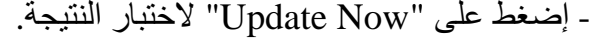

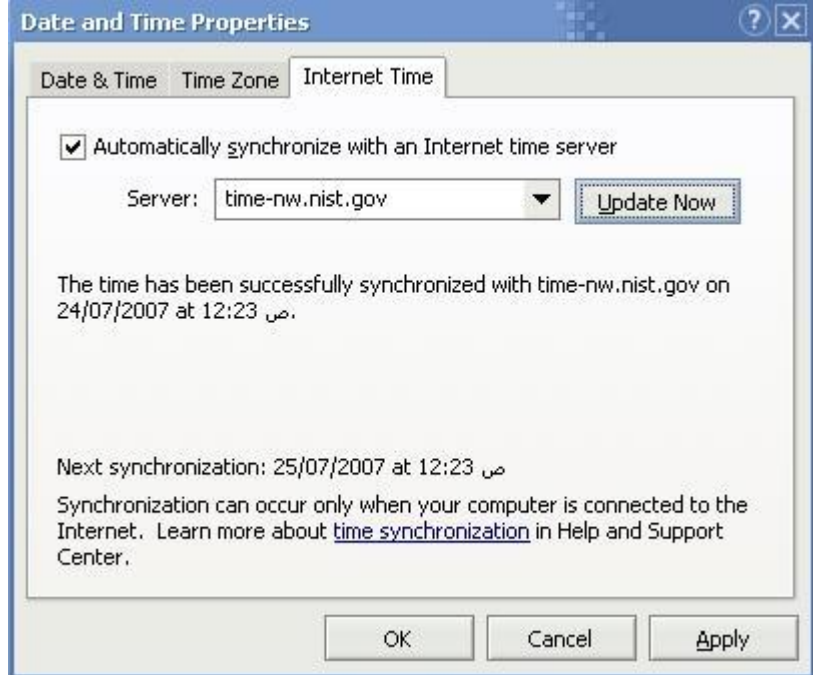